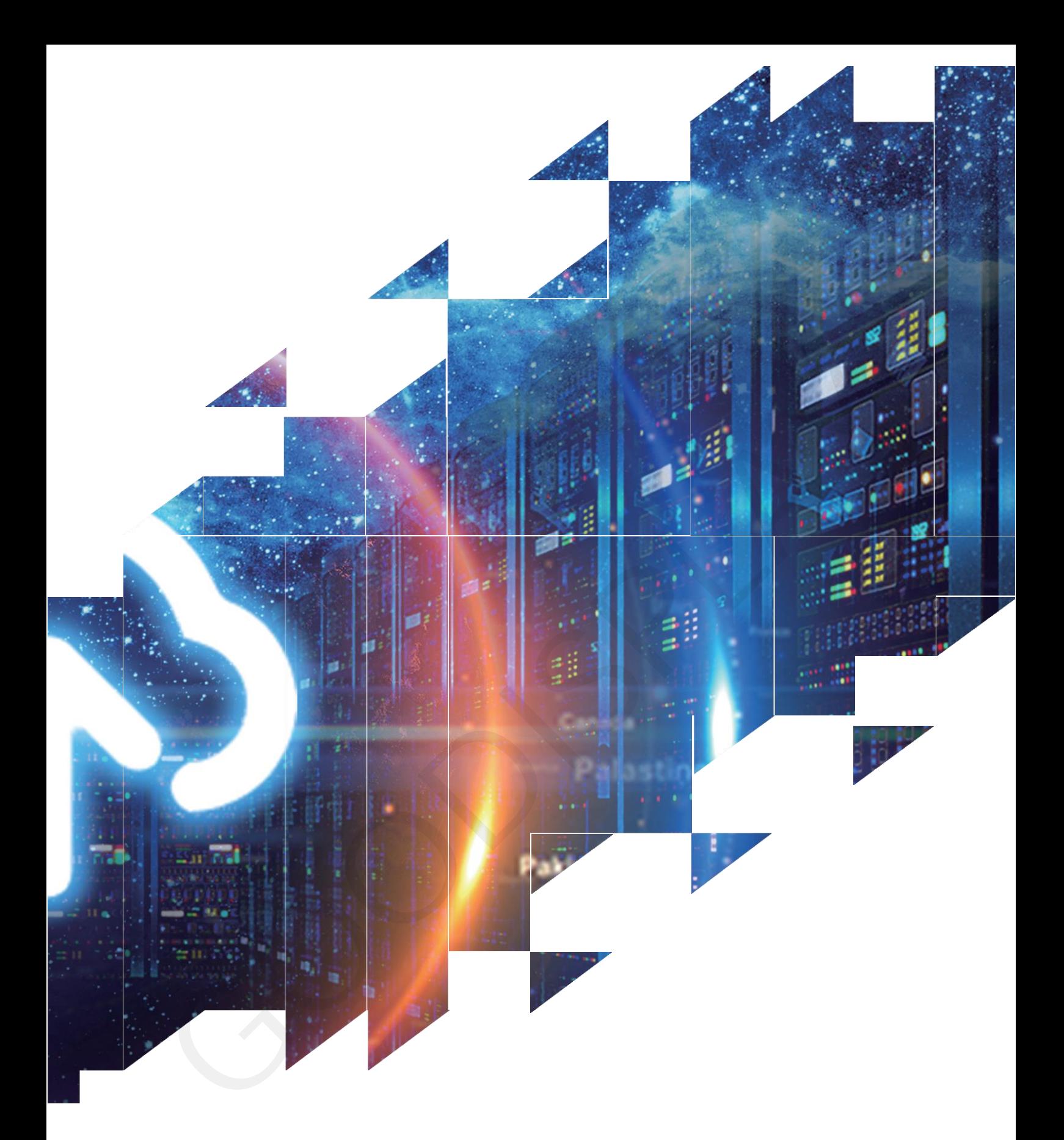

**E-paper Display Evaluation Kit for ESP32**

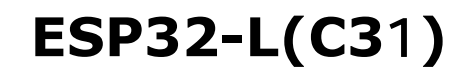

Dalian Good Display Co., Ltd.

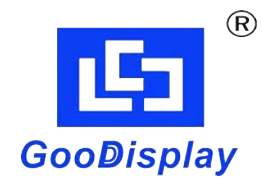

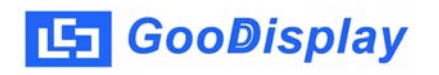

# **Product Specifications**

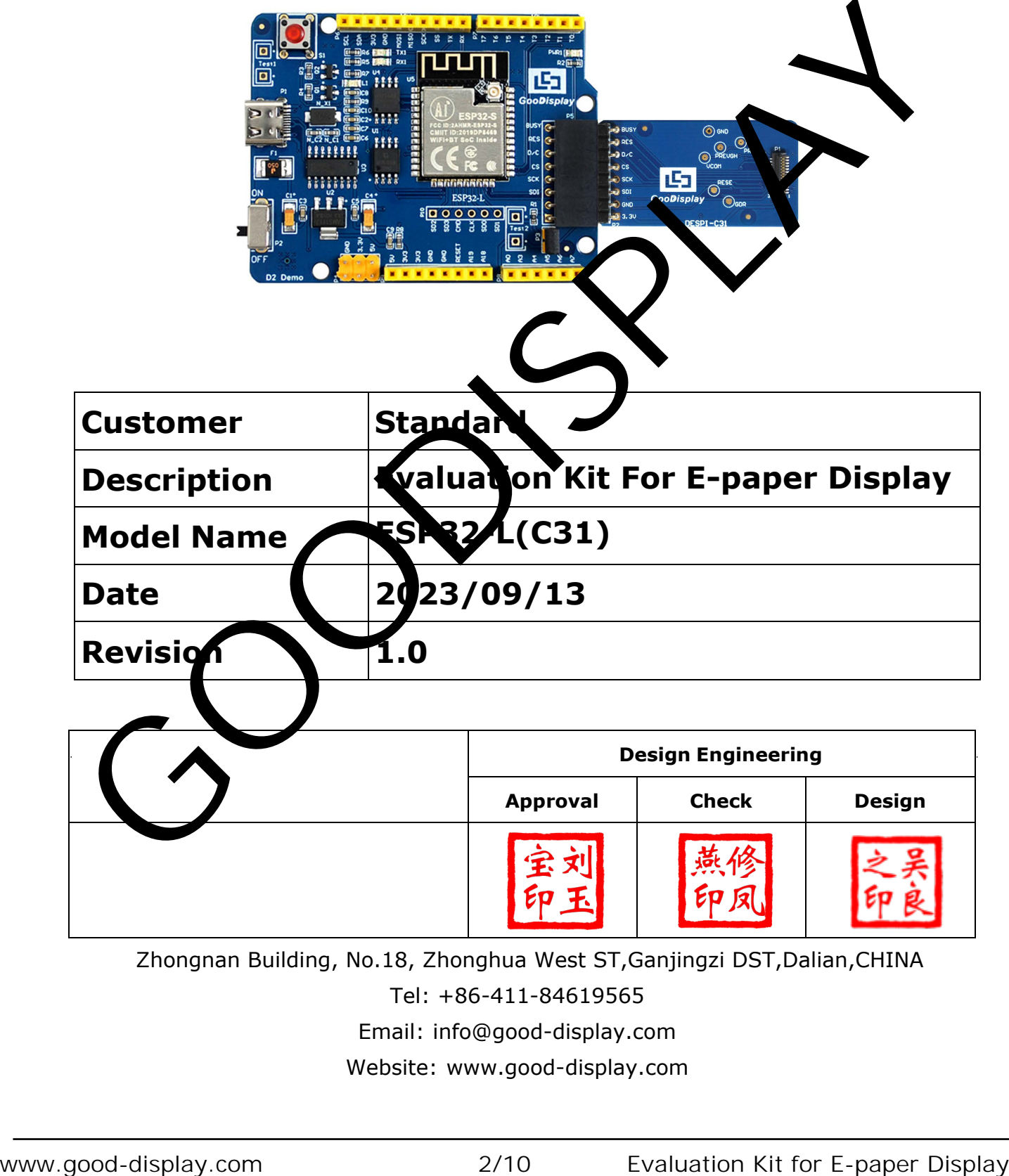

Zhongnan Building, No.18, Zhonghua West ST,Ganjingzi DST,Dalian,CHINA

Tel: +86-411-84619565

[Email: info@good-display.com](mailto:info@good-display.com) 

[Website: www.good-display.com](https://www.good-display.com/) 

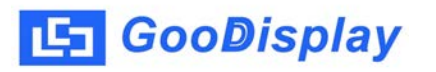

## **Contents**

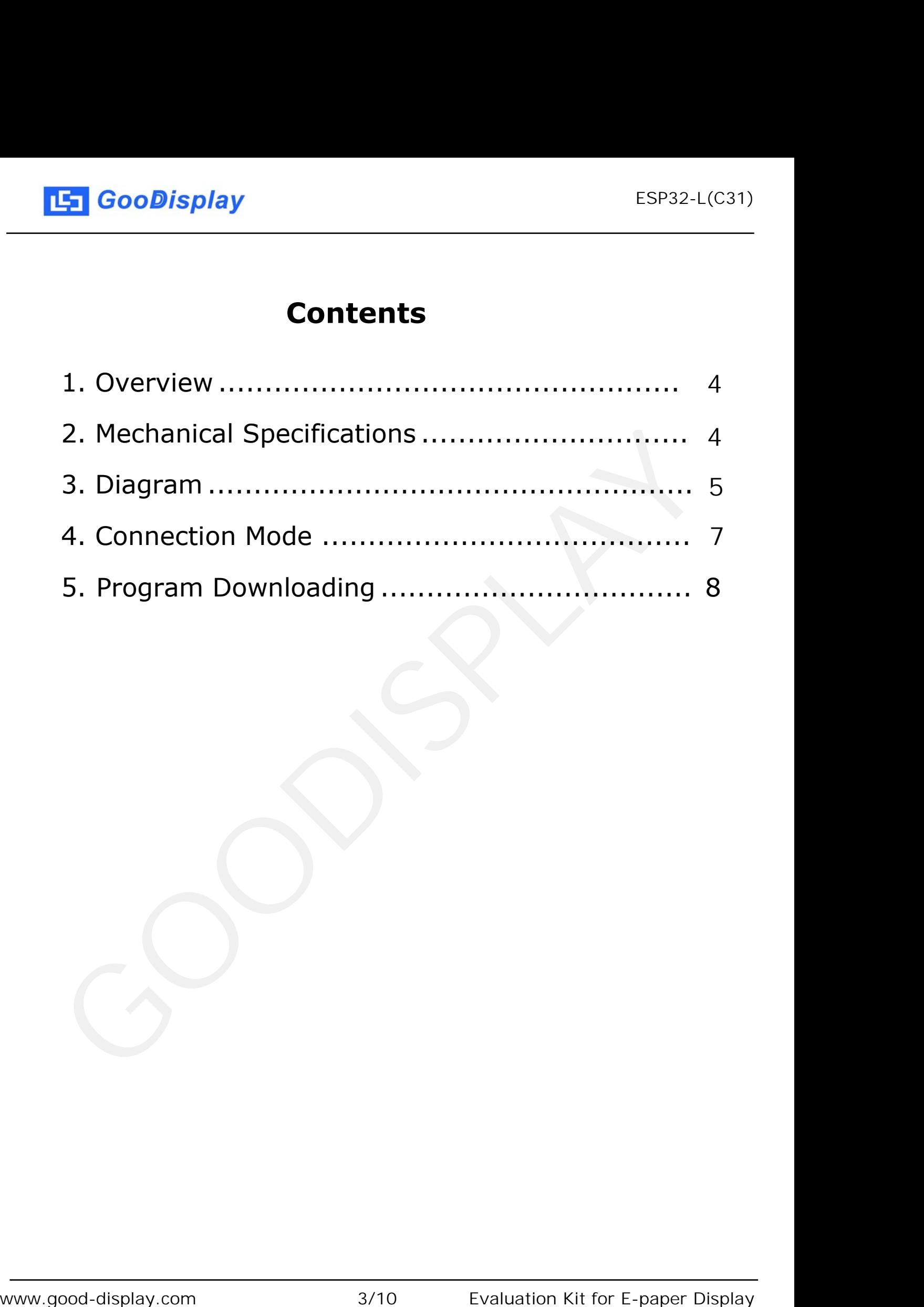

## <span id="page-3-0"></span>**1.Overview**

The ESP32-L (C31) development kit is used on the Arduino IDE platform. This development kit is specially designed for 3.1 inch black and white monochrome Epaper display GDEQ031T10. It can help developers better and faster to develop their E-paper display projects.

The ESP32-L (C31) development kit includes the main board ESP32-L and the adapter DESPI-C31.

The ESP32-L (C31) development kit only provides the basic function to drive the Epaper display while other functions such as WIFI need to be developed by users themselves.

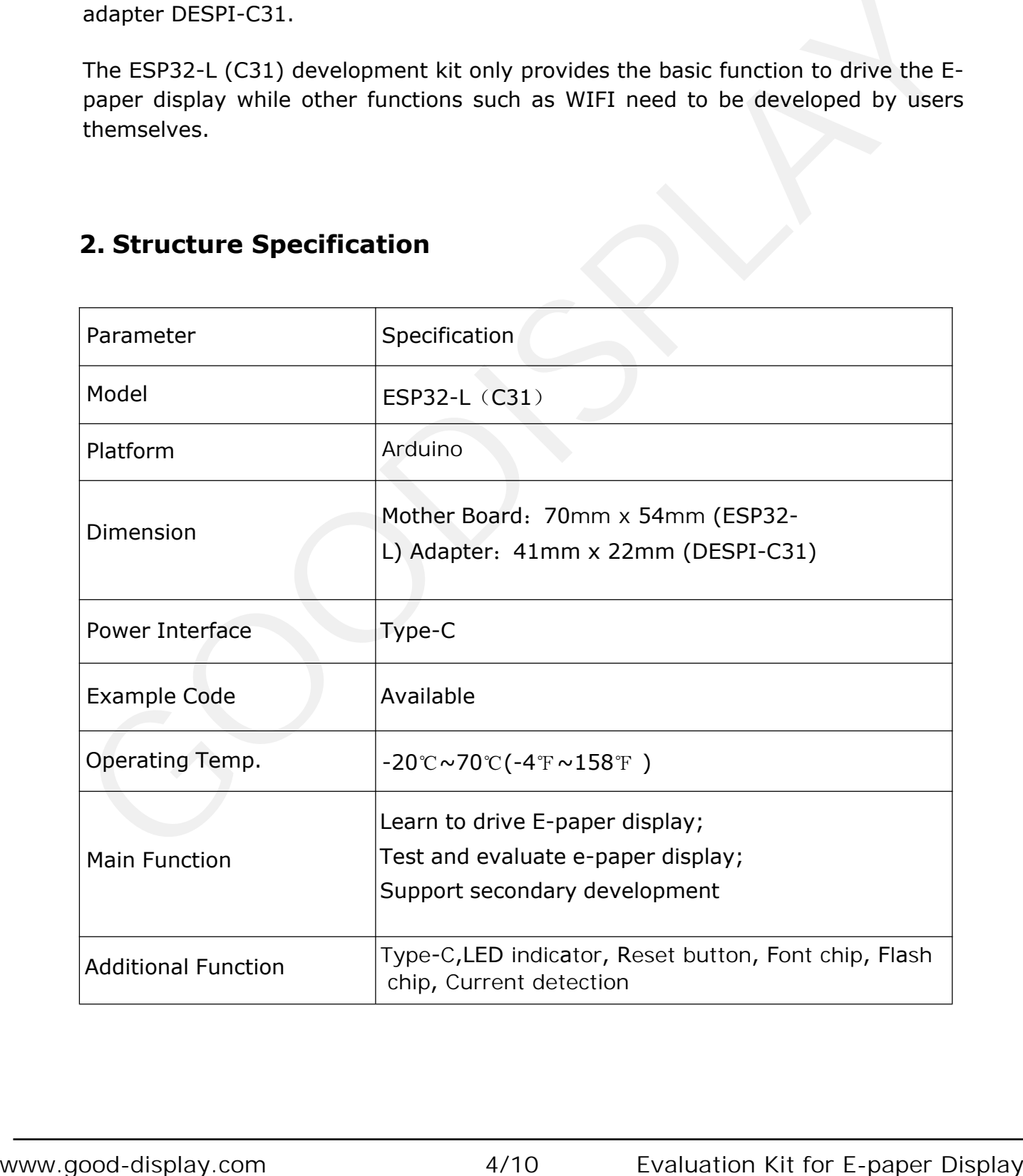

## **2. Structure Specification**

## **3. Diagram**

<span id="page-4-0"></span>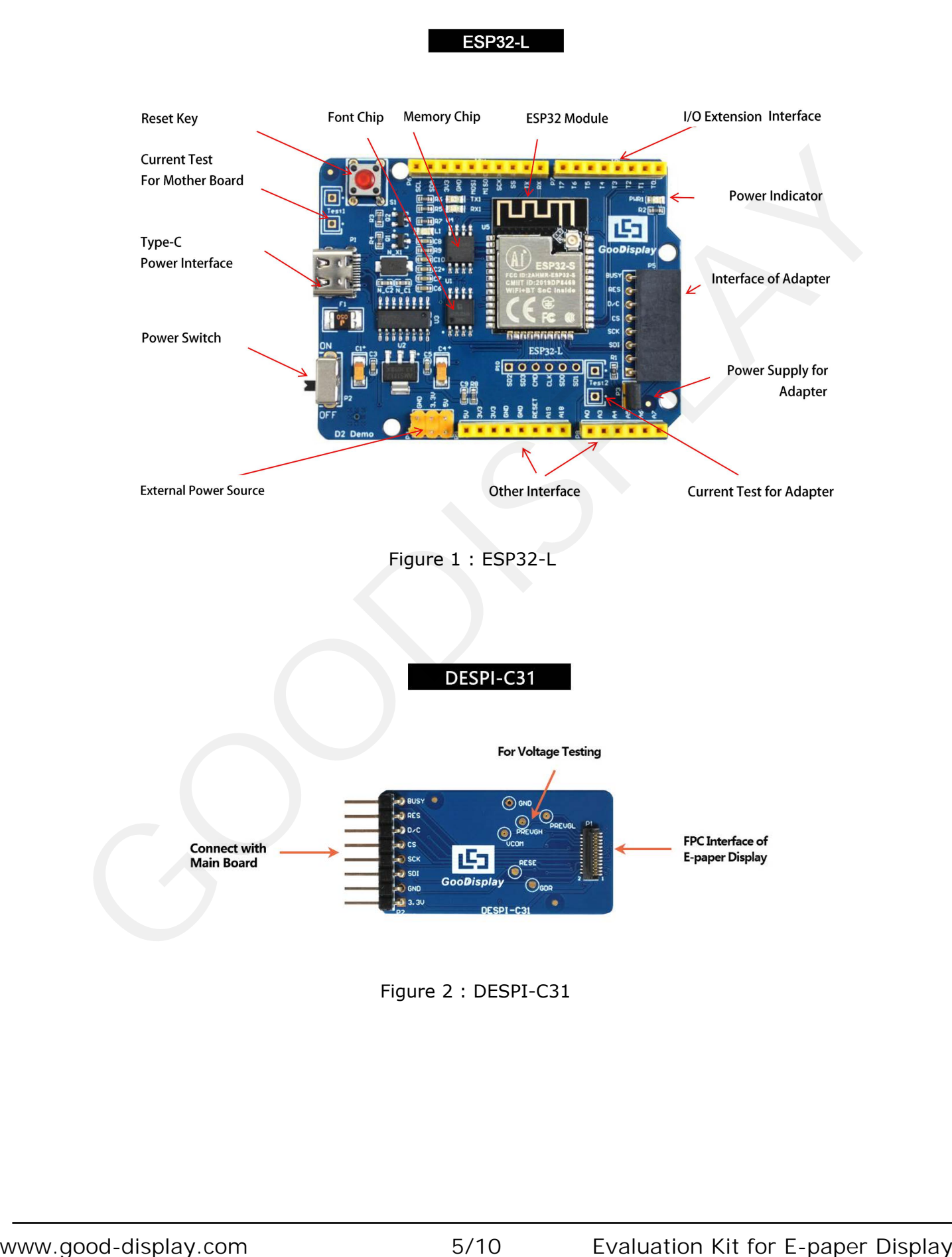

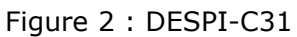

#### **3.1 Power Supply**

The input voltage is DC5V, which is powered by the Type-C interface.

#### **3.2 USB to serial port transmission**

This development board uses USB to serial port communication. Users should install CH340 driver on computer before downloading program.

#### **3.3 P3 short-circuit jumper**

P3 short-circuit jumper controls DESPI-C31's power supply, which is e-paper's power supply. Be sure to short it when using.

#### **3.4 Current measurement**

The development kit supports current measurement of motherboard ESP32-L and DESPI-C31.

1) motherboard ESP32-L: Power off and make series connection between ampere meter and TEST1.

2) DESPI-C31: Power on and take off the short-circuit jumper P3, then make series connection between ampere meter and TEST2. Put on the short-circuit jumper P3 after measurement. **3.3 Ps short-circuit jumper controls DESPI-C31's power supply, which is e-paper's<br>
P3 short-circuit jumper controls DESPI-C31's power supply, which is e-paper's<br>
power supply. Be sure to short it wishes using.<br>
<b>3.4 Curr** 

#### **3.5 I/O port extension**

This development board led out the digital D0~D12 and the analog AO for development.

#### **3.6 LED indicator light**

There is a indicator light reserved for developing.

#### **3.7 Reset key**

This development board contains a reset key for users operation.

#### **3.8 Expanded Functions**

Built-in Chinese font chip GT30L32S4W. Built-in data storage chip W25Q16.

<span id="page-6-0"></span>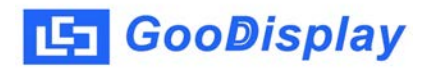

## **4. Connection Mode**

4.1 Connection between e-paper display and development board Connect DESPI-C31 to ESP32-L for EPD as shown in Figure 3. Connect FPC to DESPI-C31 as shown in Figure 4. (Please note the direction of the e-paper display.)

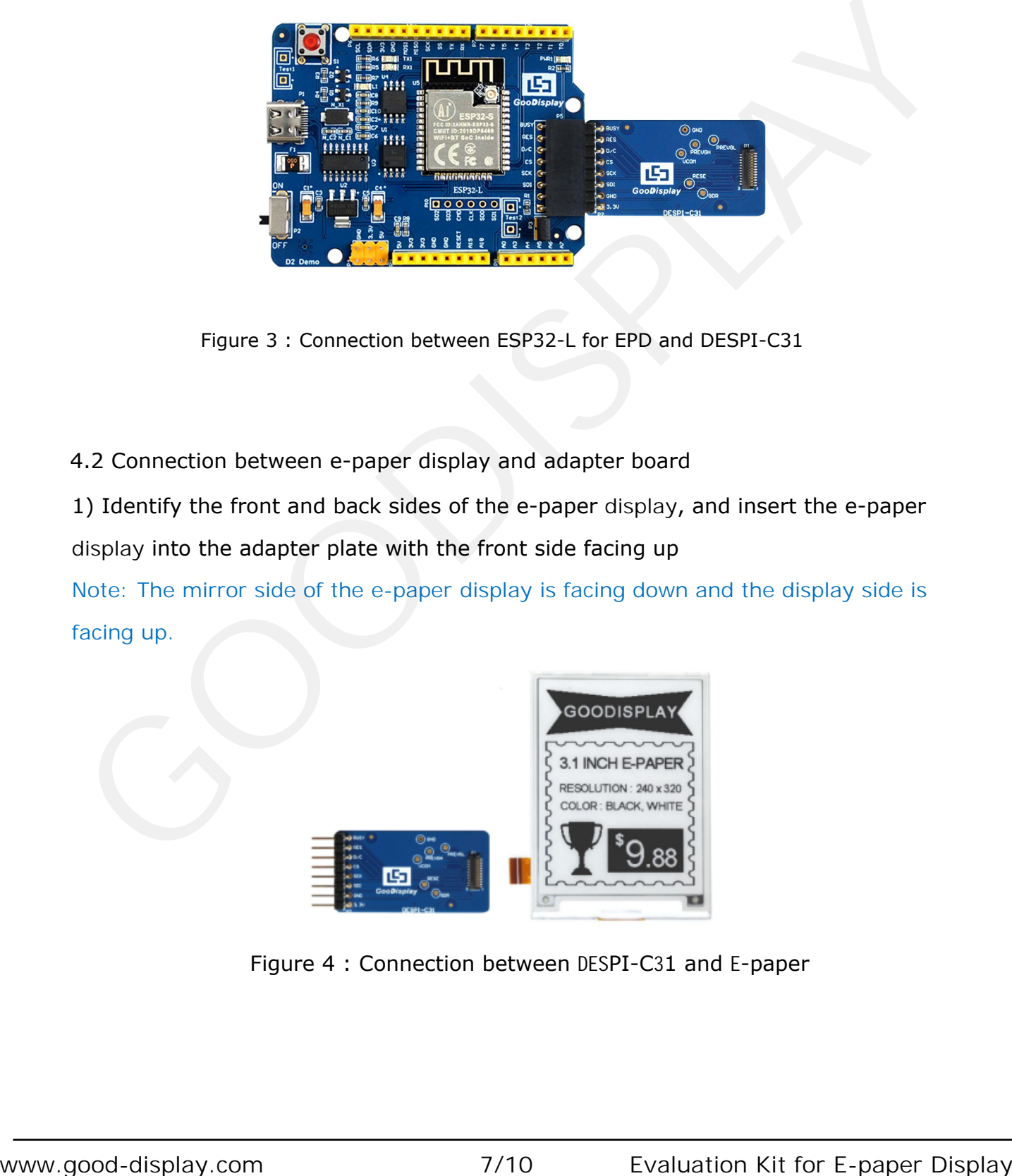

Figure 3 : Connection between ESP32-L for EPD and DESPI-C31

4.2 Connection between e-paper display and adapter board

1) Identify the front and back sides of the e-paper display, and insert the e-paper display into the adapter plate with the front side facing up

Note: The mirror side of the e-paper display is facing down and the display side is facing up.

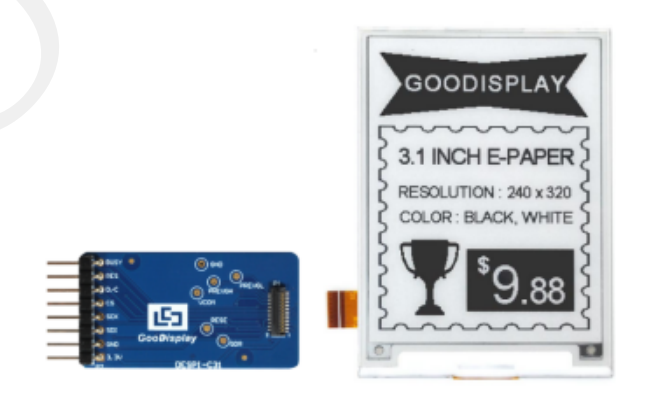

Figure 4 : Connection between DESPI-C31 and E-paper

### <span id="page-7-0"></span>**5. Program Downloading**

This development board adopts serial port to download programs, which requires Arduino programming software, type-C cable, CH340 driver and esp32\_ package\_ v1\_ 0\_ 2 firmware package and python-2.7.17 plug-in. The operation steps are as follows:

1. For the first download, install CH340 driver and ESP32 on the computer\_ package\_ v1\_ 0\_ 2 firmware package, python-2.7.17 plug-in.

|                        | Use the default installation path for CH340 drive and                          |                                    | lythe          | plug-in.<br>$\overline{7}$ |  |
|------------------------|--------------------------------------------------------------------------------|------------------------------------|----------------|----------------------------|--|
|                        |                                                                                |                                    |                |                            |  |
|                        | Run the program file get.exe in esp32/to is(you must have installed the python |                                    |                |                            |  |
|                        | plug-in), as shown in Figure 5.                                                |                                    |                |                            |  |
|                        |                                                                                |                                    |                |                            |  |
|                        | Program Files (x86)   Arduino + hardware + espressif +                         |                                    |                |                            |  |
| 明库中 ・                  | 新建文件夹<br>共享 ▼                                                                  |                                    |                |                            |  |
|                        | 名称                                                                             | (日期                                | 类型             | 大小                         |  |
| 位置                     | dist                                                                           | 20/5/25 13:26                      | 文件夹            |                            |  |
|                        | EspEx                                                                          | 020/5/25 13:26                     | 文件夹            |                            |  |
|                        |                                                                                | 2020/5/25 13:26                    | 文件夹            |                            |  |
|                        |                                                                                | 2020/5/25 13:30                    | 文件夹            |                            |  |
|                        | par<br>ons                                                                     | 2020/5/25 13:26                    | 文件夹            |                            |  |
|                        | sdk                                                                            | 2020/5/25 13:26                    | 文件夹            |                            |  |
|                        |                                                                                | 2020/5/25 13:26                    | 文件夹            |                            |  |
|                        | bu                                                                             | 2019/5/12 23:52                    | Python File    | 5 KB                       |  |
|                        | build.                                                                         | 2019/5/12 23:52                    | SH 文件          | 1 KB                       |  |
|                        | lease.sh<br>build-                                                             | 2019/5/12 23:52                    | SH 文件          | 13 KB                      |  |
|                        | tests.sh<br>buil<br>eck cmakelists.sh                                          | 2019/5/12 23:52                    | SH 文件          | 3 KB                       |  |
|                        | common.sh                                                                      | 2019/5/12 23:52<br>2019/5/12 23:52 | SH 文件<br>SH 文件 | 2 KB<br>3 KB               |  |
|                        | deploy.sh                                                                      | 2019/5/12 23:52                    | SH 文件          | 8 KB                       |  |
|                        | espota.exe                                                                     | 2019/5/12 23:52                    | 应用程序           | 3,936 KB                   |  |
|                        | Pespota.py                                                                     | 2019/5/12 23:52                    | Python File    | 10 KB                      |  |
|                        | esptool.py                                                                     | 2019/5/12 23:52                    | Python File    | 130 KB                     |  |
|                        | gen_esp32part.exe                                                              | 2019/5/12 23:52                    | 应用程序           | 3,262 KB                   |  |
|                        | den_esp32part.py                                                               | 2019/5/12 23:52                    | Python File    | 20 KB                      |  |
|                        | get.exe                                                                        | 2019/5/12 23:52                    | 应用程序           | 5,090 KB                   |  |
| 219FAZL                | P get.py                                                                       | 2019/5/12 23:52                    | Python File    | 5 KB                       |  |
| 093W4FL<br><b>HANG</b> | platformio-build.py                                                            | 2019/5/12 23:52                    | Python File    | <b>10 KB</b>               |  |
|                        |                                                                                | Figure 5 Run get.exe               |                |                            |  |
|                        |                                                                                |                                    |                |                            |  |

Figure 5 Run get.exe

2. Connect the Type-C interface of the development board to the computer with USB cable.

3. Open Arduino in the driver folder shown in Figure 6 with Arduino 1.8.6 ino engineering document.

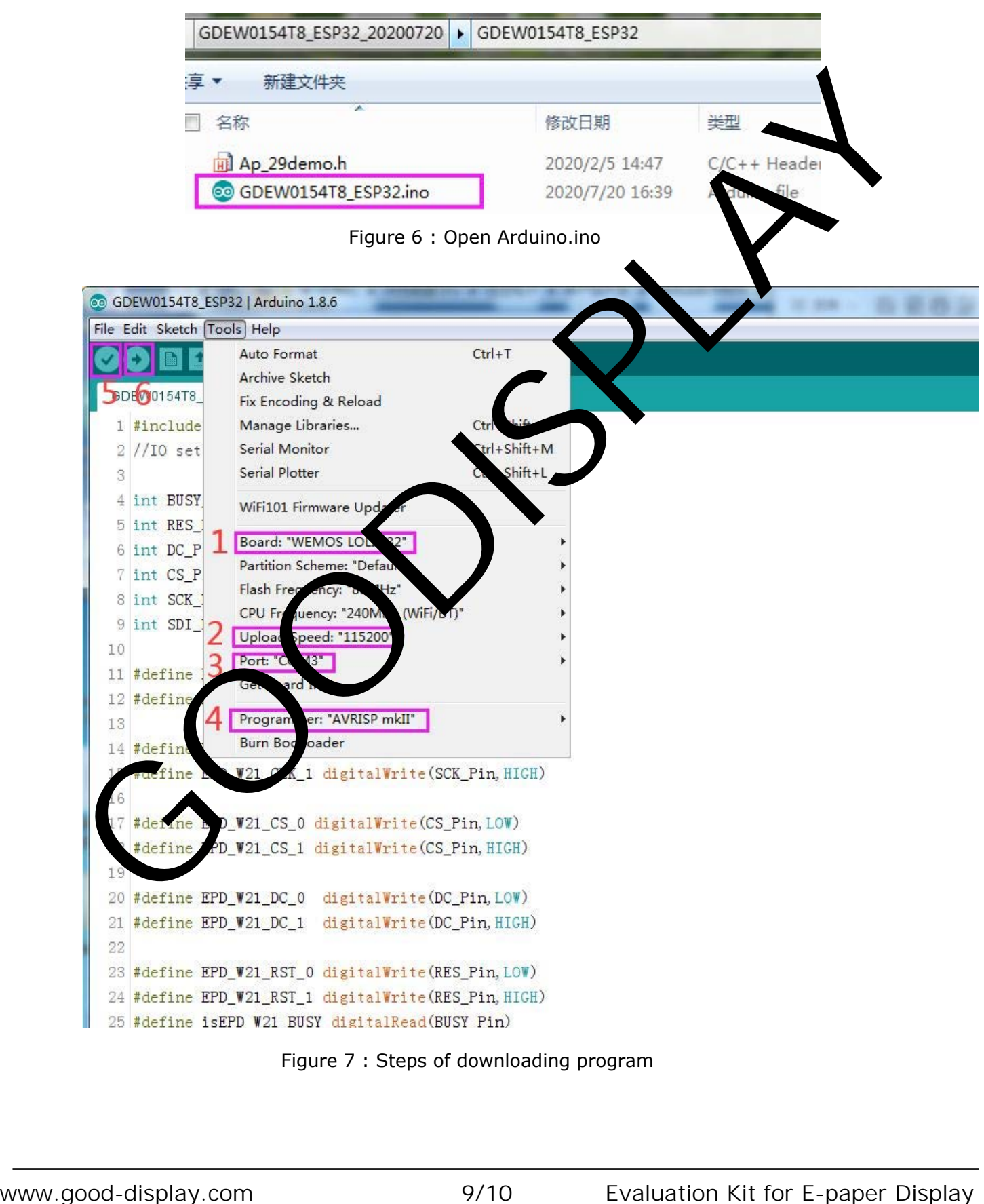

Figure 7 : Steps of downloading program

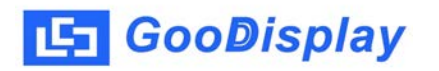

- 4. Set in "tools".
- 5. Click position 1 to select the development board model "WEMOS LOLIN32".
- 6. Click position 2 to select serial port baud rate "115200".
- 7. Click position 3 to select COM port.
- 8. Click position 4 to select the programmer model, and here select "AVRISP mkII".
- 9. Click position  $5 \times$  to compile the program.
- 10.Click position 6 to download the program to the development

11. After the downloading, first power off the development board, connect the electronic paper display screen to the adapter board, and then power on again so that screen can display normally. 9. Click position 6 Carlo download the program to the development.<br>
10. Click position 6 Carlo download the program to the development board, connect and the section paper of the development board, and the section connect

Note: if the compiler prompts "invalid library found" during program compilation, please ignore this prompt, which will not affect the actual program download.